This guide will help set up access to Office 365 on your new Corporate iOS device.

## Essentials

Ensure you have set up your OKTA Multifactor Authentication (MFA) on another device before setting up your new Corporate device (you will need this for steps 9 and 22). MFA is an added layer of security used to verify your identity when you use the device.

## Set up

**Please note that the steps below may vary depending on the version of iOS installed.**

1. Select your required language

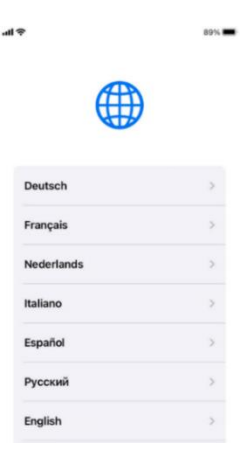

2. Select your Country or Region

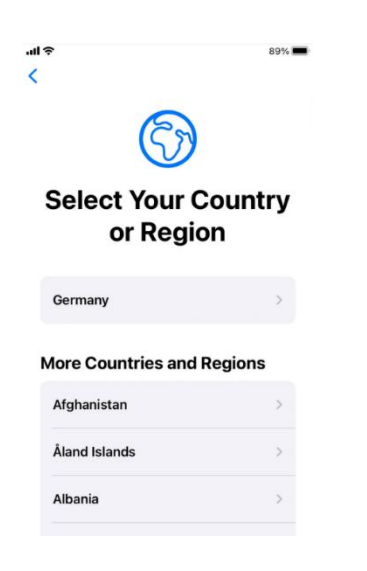

3. Select **Set Up Manually** on the quick start screen

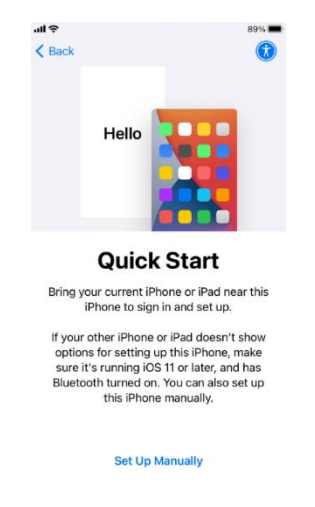

4. Select your Wi-Fi network

*Do not use the Barnardo's Barn\_Corp network for this step.*

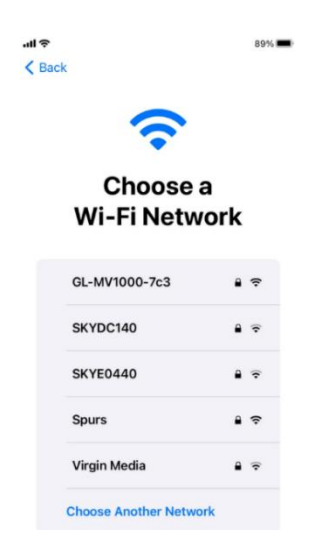

iOS Intune Set-up Guide (Auto)

5. Enter your Wi-Fi password

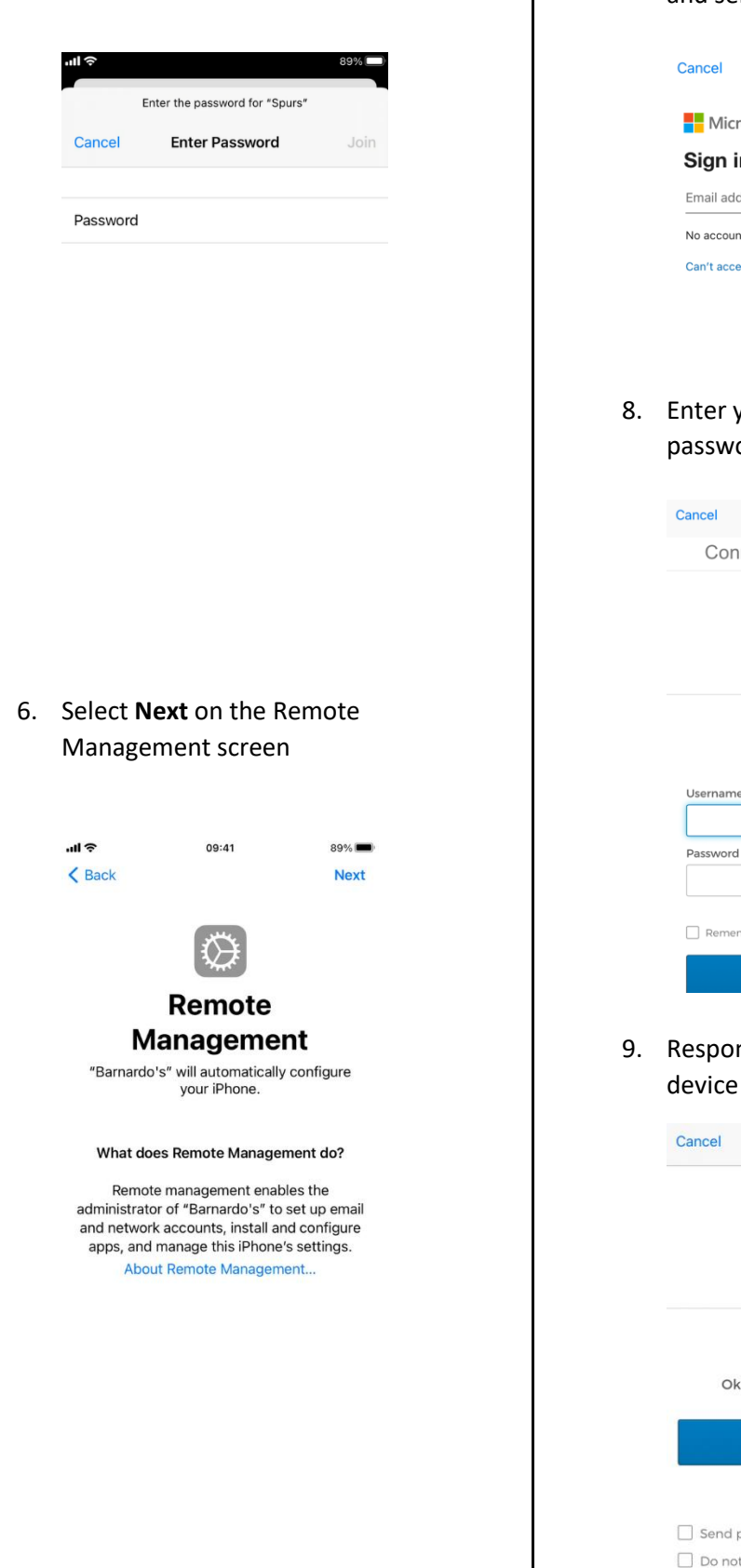

7. Enter your Barnardo's email address and select **Next**

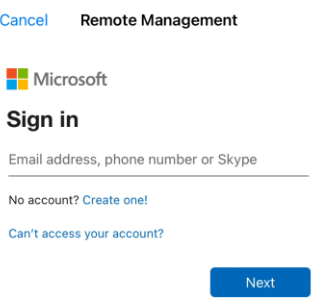

8. Enter your OKTA username and password and select **Sign In**

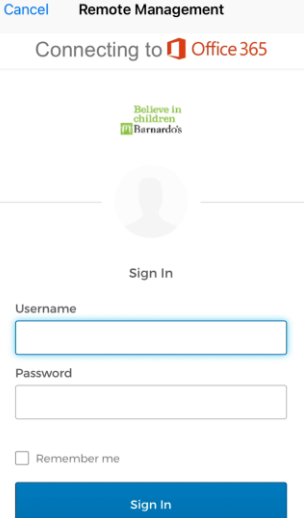

9. Respond to OKTA MFA on your other

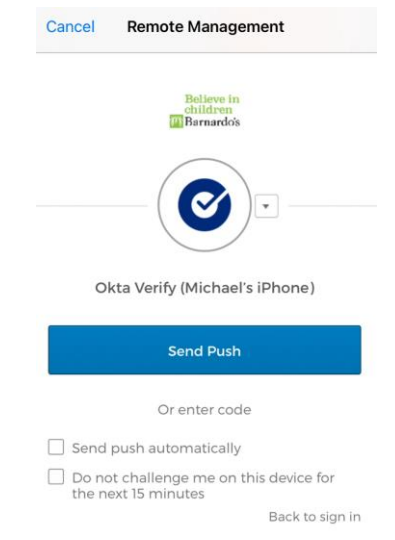

10. Select **Yes** on the 'stay signed in' screen

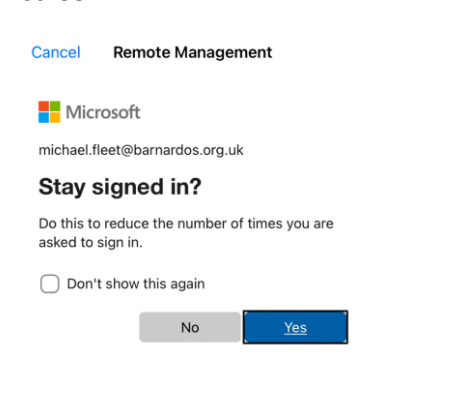

## 11. Set up Touch ID if required

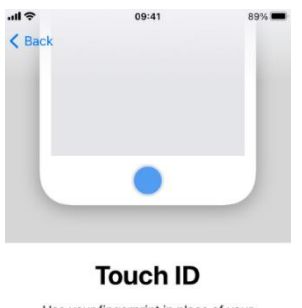

Use your fingerprint in place of your<br>passcode or Apple ID password for purchases.

Continue Set Up Touch ID Later

12. Enter a device passcode and select **Next**

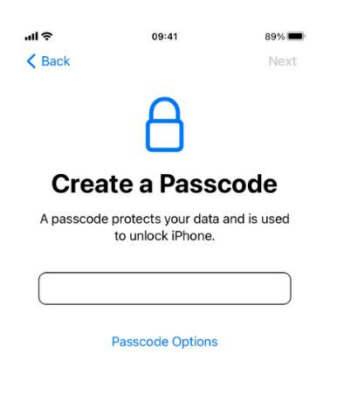

13. Re-enter your passcode and select **Next**

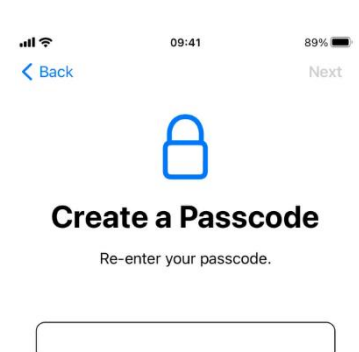

14. Enter your Apple ID username (or use the option to create a new one) and select **Next**

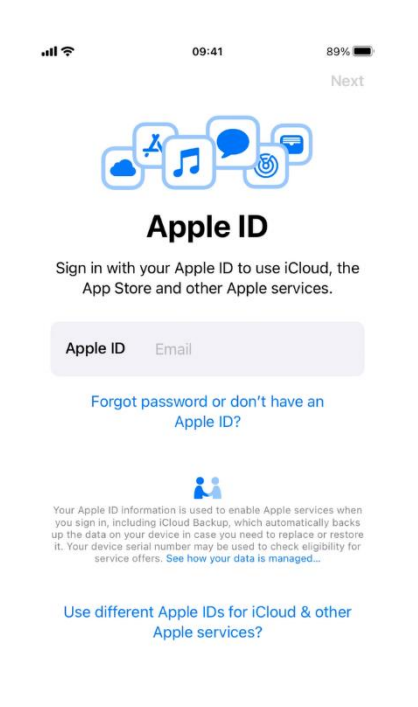

15. Enter your Apple ID password and select **Next**

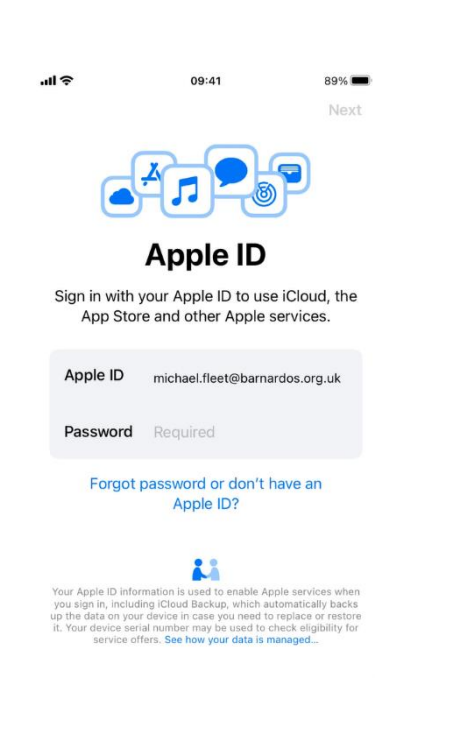

## 16. Select **Enable Location Services**

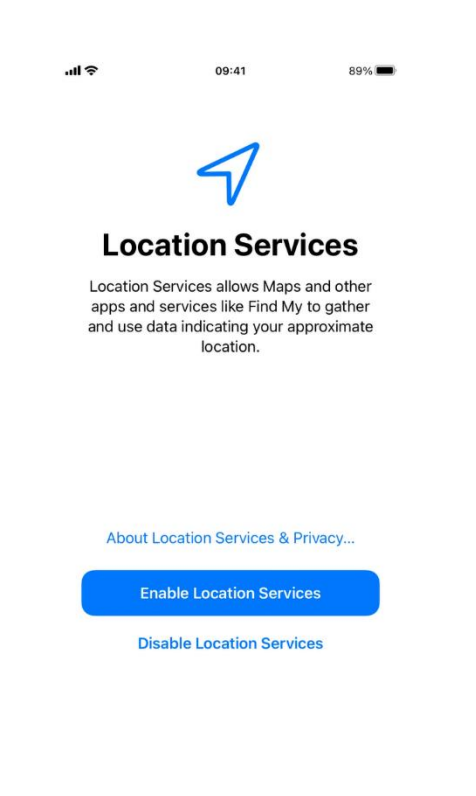

17. Select **Get Started** on the Welcome to iPhone screen

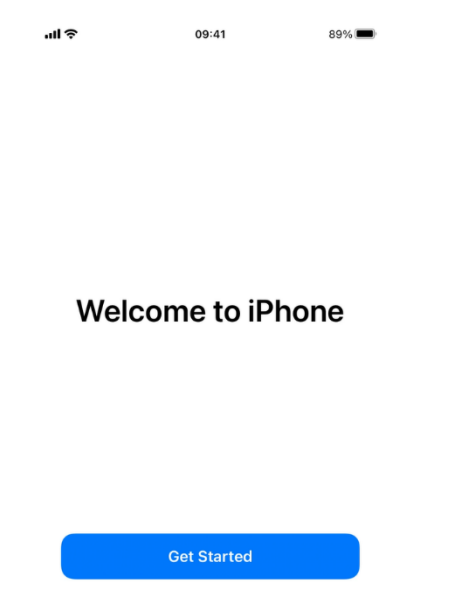

18. Open the Intune Company Portal App after it automatically installs

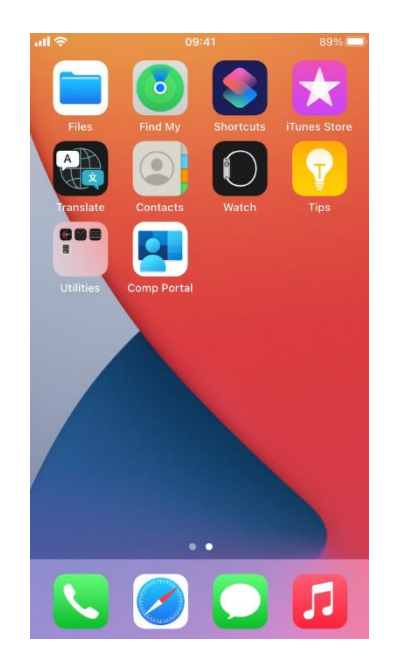

19. Select **Sign in** on Company Portal screen

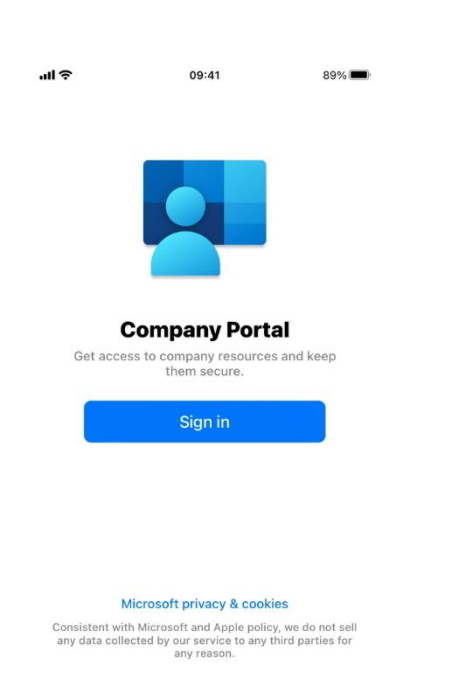

20. Enter your Barnardo's email address and select **Next**

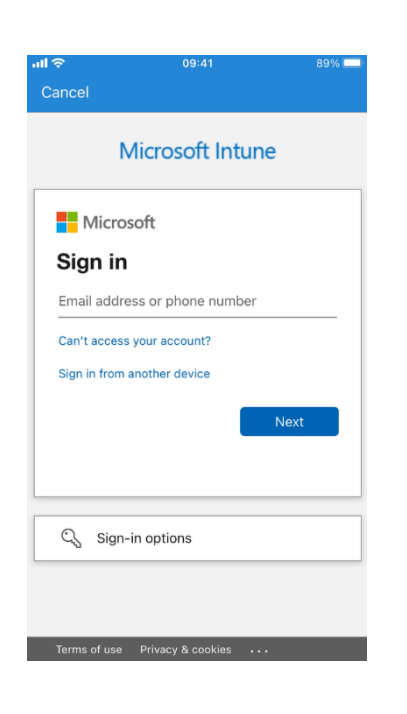

21. Enter your OKTA username and password and select **Sign In**

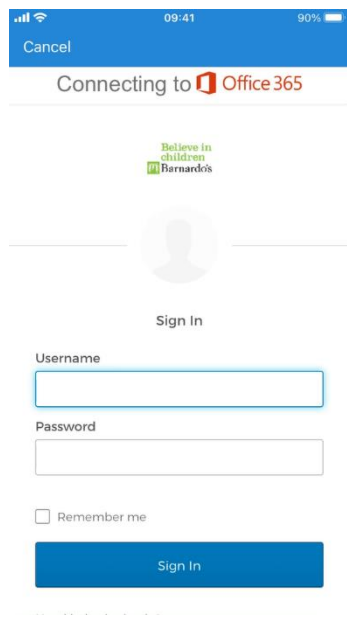

22. Respond to OKTA MFA on your other device

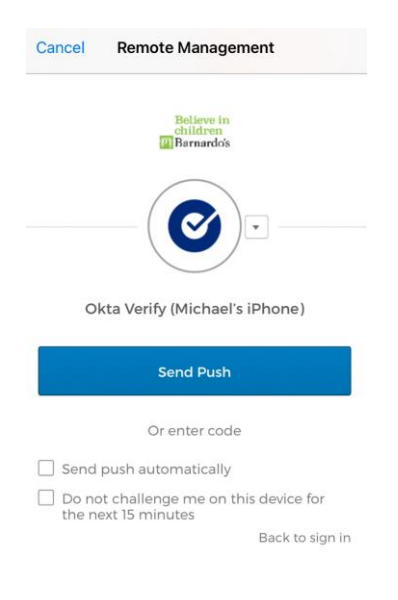

23. Select **Ok** on the Get Notified screen

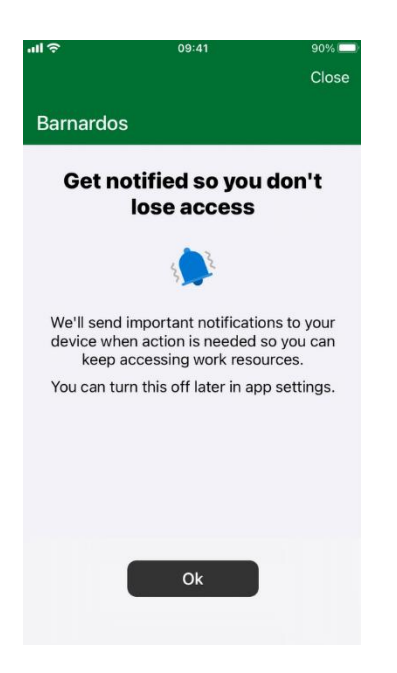

24. Select **Allow** for notifications

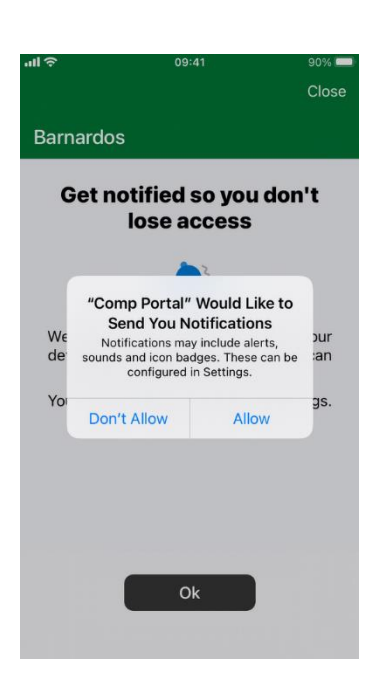

25. Select **Begin** on the 'Barnardos set up' screen

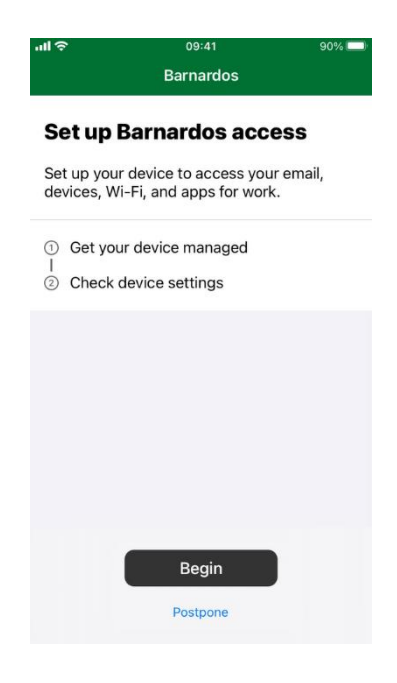

26. Select **Done** when you see the 'All Set' message.

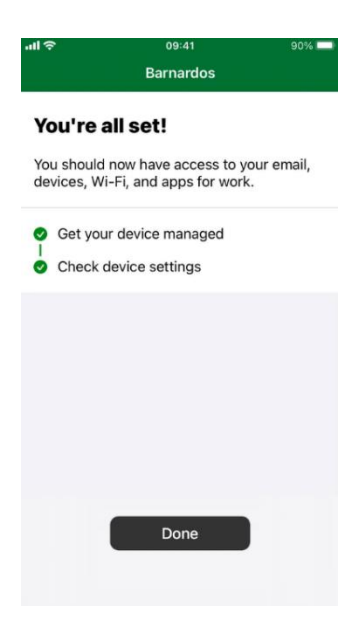

27. You can install Apps such as Microsoft Outlook\* from the Intune Company Portal through Apps at the bottom of the screen.

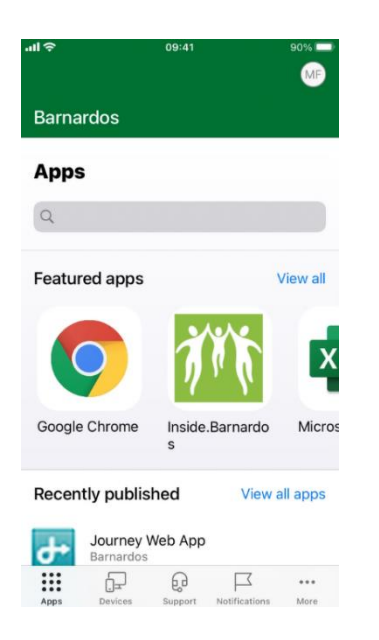

*\* The Office 365 Apps are supported on iOS 13+; however, you can still install a shortcut and access the web version through the Company Portal – search for the Office 365 Portal App.*

Guidance on setting up and using Outlook is available on Inside.Barnardos [here.](https://inside.barnardos.org.uk/software-support-centre)